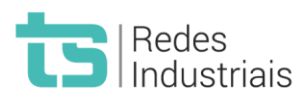

# Guia de análise TS Analisador PROFIBUS PRO

## **1. Requisitos:**

- a. Instalar o software do TS Analisador;
- b. Ter em mãos o kit completo TS Analisador PROFIBUS PRO (TS analisador + conector PROFIBUS DP + garras jacaré para PROFIBUS PA;
- c. Recomenda-se ter disponíveis os arquivos GSD das redes a serem analisadas.

## **2. Instalação física na rede PROFIBUS DP:**

- a. Conecte o adaptador PROFIBUS DP no TS Analisador;
- b. Conecte o lado DB9 do adaptador PROFIBUS DP em um ponto de acesso rede;

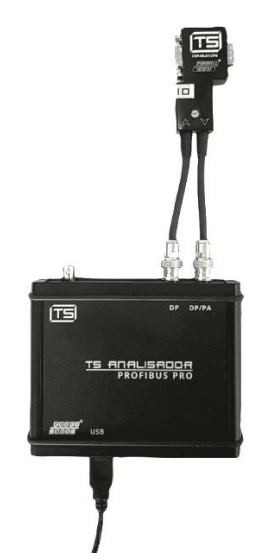

- c.
- d. Conecte as extremidades do cabo USB no TS Analisador e no notebook/PC;
- e. O TS Analisador é alimentado pela porta USB do PC e, quando este estiver ligado, o analisador estará pronto para uso.

## **3. Instalação física na rede PROFIBUS PA:**

a. Conecte o adaptador PROFIBUS PA no TS Analisador;

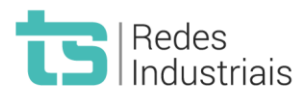

b. Conecte as garras jacaré do adaptador PROFIBUS PA na rede: garra vermelha ao positivo (laranja/vermelho) e garra preta ao negativo (azul claro/verde);

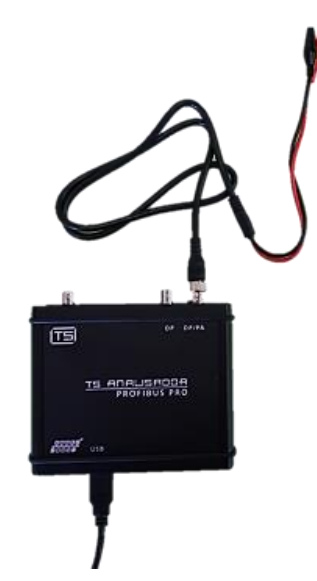

- c.
- d. Conecte as extremidades do cabo USB no TS Analisador e no notebook/PC;
- e. O TS Analisador é alimentado pela porta USB do PC e, quando este estiver ligado, o analisador estará pronto para uso.
- **4. Análise de protocolo PROFIBUS DP (parte lógica de comunicação da rede):**
	- a. Após seguir os passos do item 2, abrir o software TS Analisador PROFIBUS PRO. Neste ponto é recomendado a conexão ao segmento PROFIBUS do mestre, uma vez que hubs PROFIBUS realizam filtros de mensagens e, caso o TS Analisador seja conectado em um ramal de um hub, não será possível realizar a captura completa da troca de mensagens;
	- b. Para possibilitar a identificação dos modelos de equipamentos e interpretação de diagnósticos, é necessário carregar os arquivos GSD dos equipamentos da rede. Basta clicar em Configurações -> Escolher arquivos -> selecionar o arquivos -> Enviar;
	- c. No canto esquerdo superior selecione o item "Protocolo" e clique no botão play (este comando habilita cada uma das análises – protocolo, meio físico DP e meio físico PA).
- **5. Análise de meio físico PROFIBUS DP:**

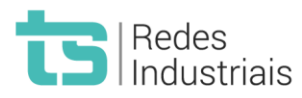

- a. Após seguir os passos do item 2, abrir o software TS Analisador PROFIBUS PRO. A análise de meio físico DP deve ser realizada a cada segmento de rede PROFIBUS, uma vez que repetidores, hubs e links de fibra óptica (OLM) realizam isolamento e reconstrução do sinal elétrico PROFIBUS. Desta forma, o sinal elétrico de um dispositivo (forma de onda, nível de tensão, etc) pode ser diferente a depender da posição em relação a estes elementos da rede;
- b. No canto esquerdo superior selecione o item "Meio físico DP" e clique no botão play (este comando habilita cada uma das análises – protocolo, meio físico DP e meio físico PA);
- c. A análise e geração de relatório de meio físico deve ser realizada a cada segmento. Assim, a cada segmento analisado deve-se gerar um relatório correspondente.

## **6. Análise de meio físico PROFIBUS PA:**

- a. Após seguir os passos do item 3, abrir o software TS Analisador PROFIBUS PRO;
- b. No canto esquerdo superior selecione o item "Meio físico DP" e clique no botão play (este comando habilita cada uma das análises – protocolo, meio físico DP e meio físico PA);
- c. A análise e geração de relatório de meio físico deve ser realizada a cada segmento ou acoplador PROFIBUS PA. Assim, a cada segmento analisado deve-se gerar um relatório correspondente.

## **7. Agenda:**

a. O recurso de agenda é uma forma de simplificar a digitação de dados em campo e minimizar inserção de dados de forma repetitiva. Com a Agenda é possível cadastrar Clientes e Empresas executoras para facilitar o trabalho de emissão de documentos.

#### **8. Gerar relatório:**

- a. Preencher os dados de cliente e empresa executora (ou cadastrar anteriormente no campo de agenda);
- b. Selecionar opção de conformidade da rede (conforme, conforme com restrições ou não conforme);

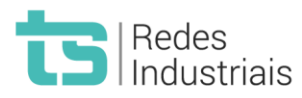

- c. Selecionar as informações que deseja exportar: protocolo, meio físico DP e meio físico PA;
- d. Se desejar, pode-se adicionar alguma nota sobre a análise. Este é um campo livre para observações sobre o trabalho executado;
- e. Clique em gerar relatório na parte inferior da página e, ao final, um botão aparecerá para salvar o relatório e escolher o local.

#### **9. Dicas e cuidados:**

- a. A Toledo & Souza recomenda a operação deste equipamento apenas por profissional treinado e dotado de conhecimento profundo de redes PROFIBUS. Adicionalmente, é recomendável o uso por engenheiros certificados PROFIBUS;
- b. Toda conexão de ferramentas PROFIBUS em redes realiza algum tipo de alteração elétrica, por menor que seja. O TS Analisador dispõe dos melhores recursos para o acoplamento a rede, porém, é importante nota que existe risco de falha de redes já deterioradas pela conexão física de quaisquer equipamentos. Por este motivo, a Toledo & Souza recomenda fortemente a avaliação pelo usuário sobre as condições da rede e de operação da planta industrial antes de qualquer intervenção;
- c. Recomenda-se a realização da captura de protocolo no segmento do mestre pelo exposto no item 4.a;
- d. Recomenda-se a realização da captura de meio físico PROFIBUS DP a cada segmento PROFIBUS pelo exposto no item 5.a;
- e. Deve-se utilizar única e exclusivamente os adaptadores do kit que compõe o produto para conexão as redes. Estes adaptadores são construídos com eletrônica especial e não podem ser substituídos em hipótese algum, podendo acarretar falha de rede, problema no hardware do TS Analisador e até problemas no PC conectado;
- f. A inserção dos arquivos GSDs dos equipamentos é de extrema importância para identificação dos dispositivos em caso de falhas ou diagnósticos e para possibilitar interpretação de diagnósticos específicos do fabricante.

#### **10. Composição básica da análise:**

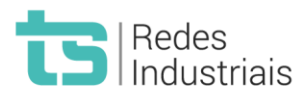

- a. Realizar captura de protocolo. Em caso de falhas e retentativas identificar os equipamentos que apresentam distorções e buscar informações adicionais de meio físico. Em caso de falhas e diagnósticos buscar informações dos equipamentos na tela LiveList e detalhes na aba de log;
- b. Realizar captura de meio físico segmento a segmento PROFIBUS. Verificar, principalmente, nível de amplitude e estado dos canais A e B. A coluna "Sinal" apresenta ajuda e resume o estado do sinal em relação a sua amplitude. Na aba de osciloscópio pode-se avaliar as formas de onda de cada equipamento e comparar com os modelos apresentados no ícone de ajuda. No campo de gráfico de barras tem-se formato diferenciado para acompanhamento dos níveis de amplitude (para PROFIBUS DP e PA) e ruído e jitter (para PROFIBUS PA).